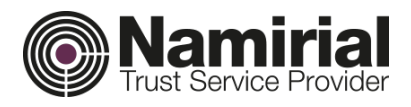

# **PECMAILER**

# Manuale utente

Guida all'utilizzo del software Vs. [21.02.001]

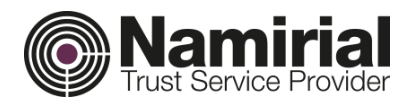

## Icone informative

Di seguito l'elenco delle icone utilizzate nelle e-mail con la relativa descrizione.

- ्री
- E-mail inviata
- ्री E-mail in uscita ma non ancora spedita
- $\mathbf{E}$  E-mail in uscita non inviata a causa di errore
- $\geq$ E-mail in arrivo letta
- $E$ -mail in arrivo da leggere
- **PEC** spedita in attesa di ricevute
- R. PEC spedita con ricevute
- ЛA. PEC spedita con ricevute di errori
- $\mathbb{R}$  E-mail PEC
- Ricevuta di errore
- V. Ricevuta di consegna
- 52 Ricevuta di accettazione
- × Inoltra messaggio
- X Rispondi al mittente
- H Salva allegato selezionato
- giant (Septembre).<br>Septembre de la proporta de la proporta de la proporta de la proportà de la proportà de la proportà de la prop<br>De la proportà de la proportà de la proportà de la proportà de la proportà de la proportà de Inoltra allegati (senza corpo messaggio)

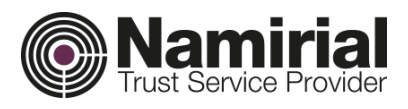

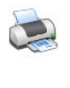

 $\frac{1}{\sqrt{2}}$ 

鸟

Stampa messaggio

Esportazione messaggio in formato EML

Segnala messaggio come "Da Leggere

Modifica Autorizzazioni E-mail

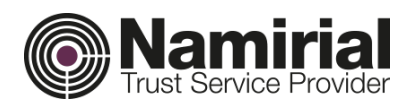

# Sommario

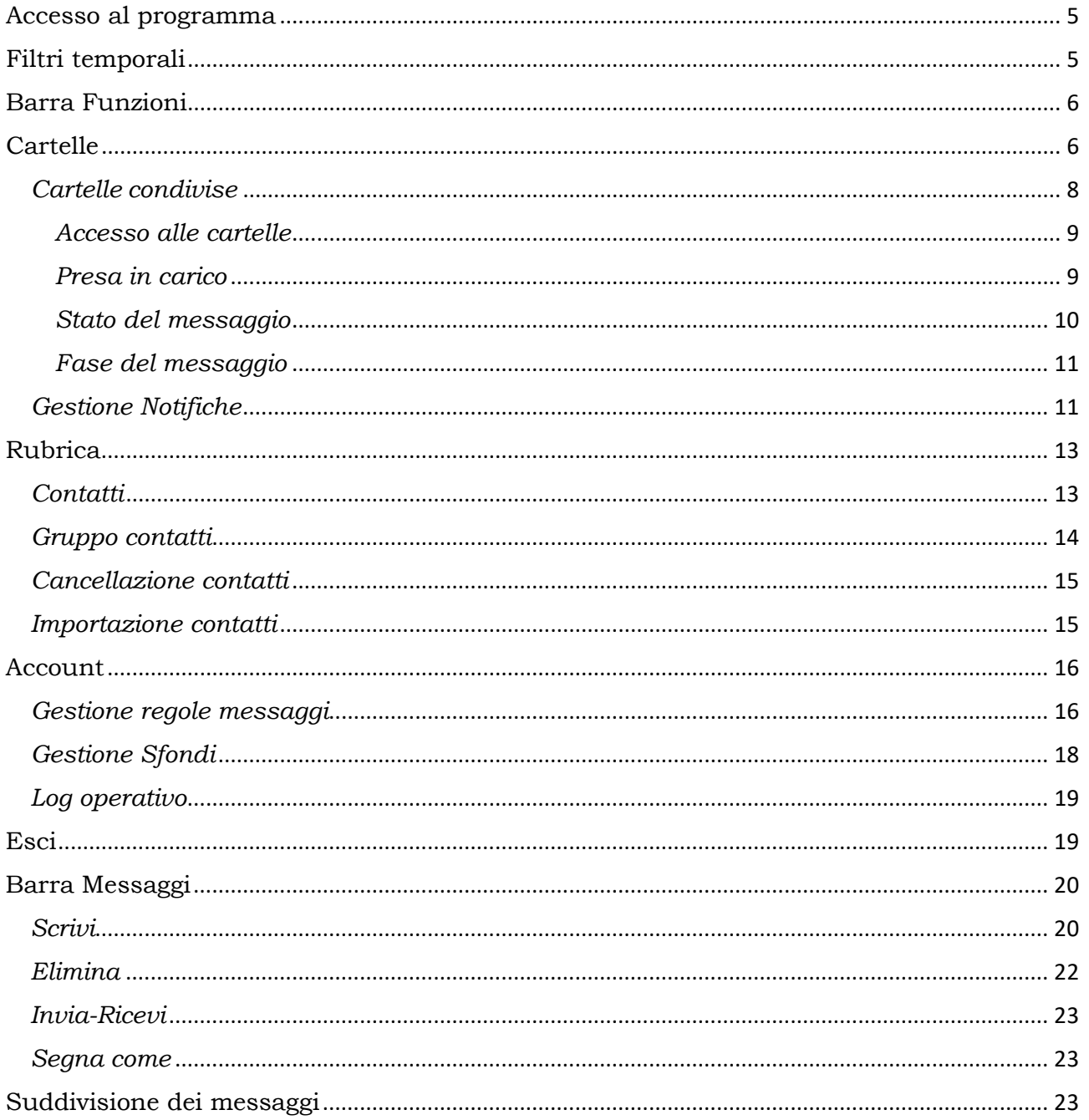

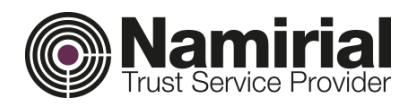

## <span id="page-4-0"></span>Accesso al programma

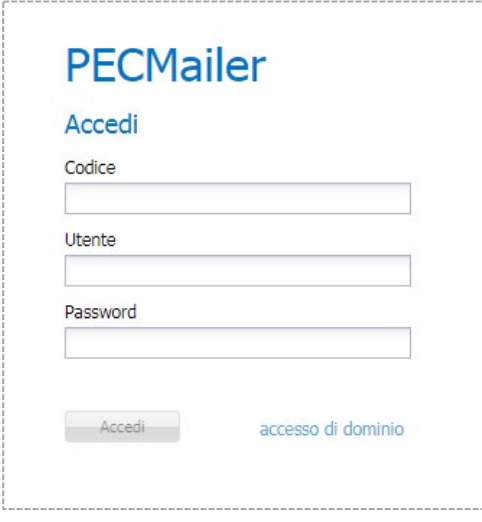

L'accesso a Pecmailer viene effettuato indicando *Codice*, *Nome Utente* e *Password*.

# <span id="page-4-1"></span>Filtri temporali

Una volta effettuato l'accesso alla piattaforma, per ciascun account vengono di default visualizzati i messaggi degli ultimi 3 mesi.

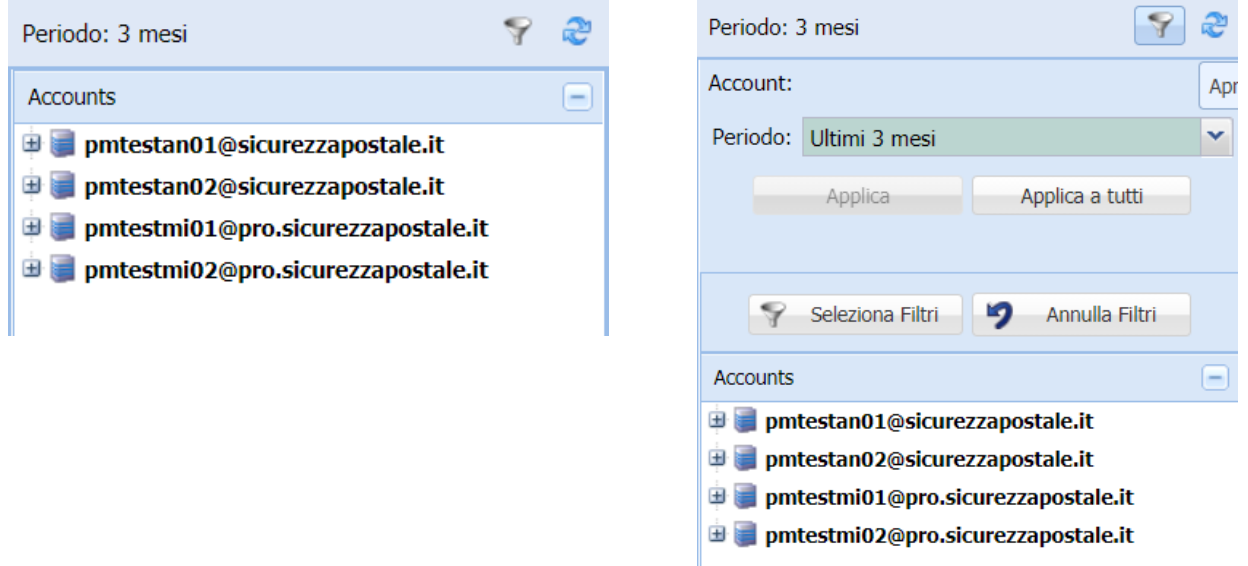

È possibile selezionare differenti periodi di visualizzazione, scegliendoli tra:

- periodi predeterminati (ultimi 3 mesi, ultimi 6 mesi, etc.);
- periodi personalizzati, inserendo le date relative all'intervallo desiderato.

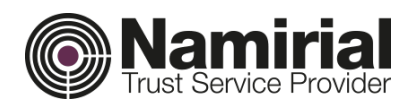

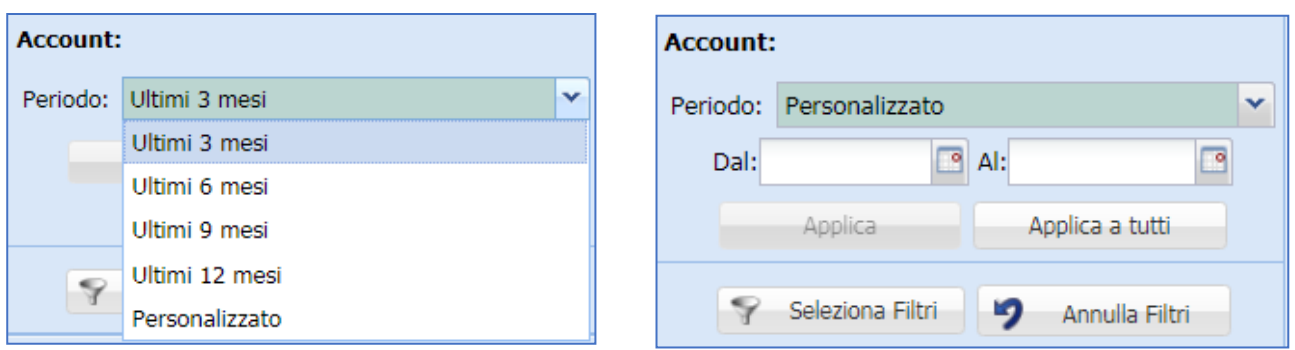

Tramite l'uso dei due pulsanti 'Applica' e 'Applica a tutti' è possibile applicare il filtro temporale all'account selezionato o a tutti.

Cliccando in "Seleziona Filtri" è possibile effettuare Seleziona Filtri una ricerca sui messaggi dell'account selezionato; per annullare il risultato della ricerca, si deve cliccare su "Annulla Filtri".

<span id="page-5-0"></span>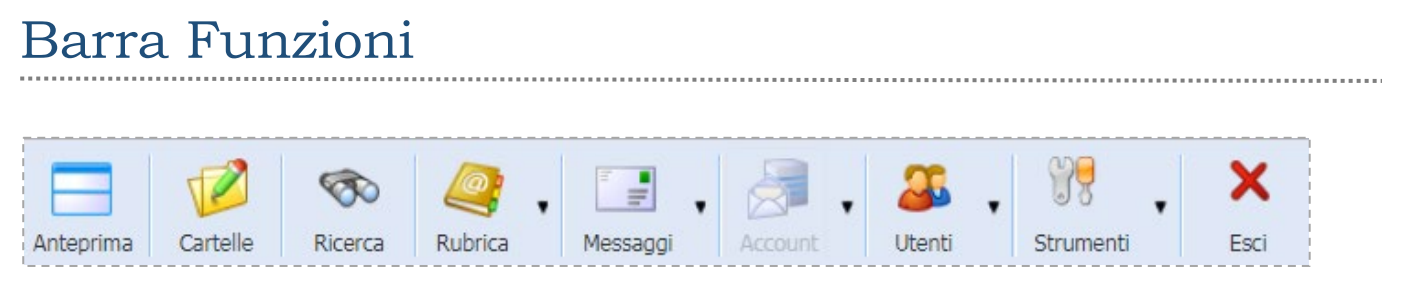

In alto troviamo la barra delle funzioni di Pecmailer.

<span id="page-5-1"></span>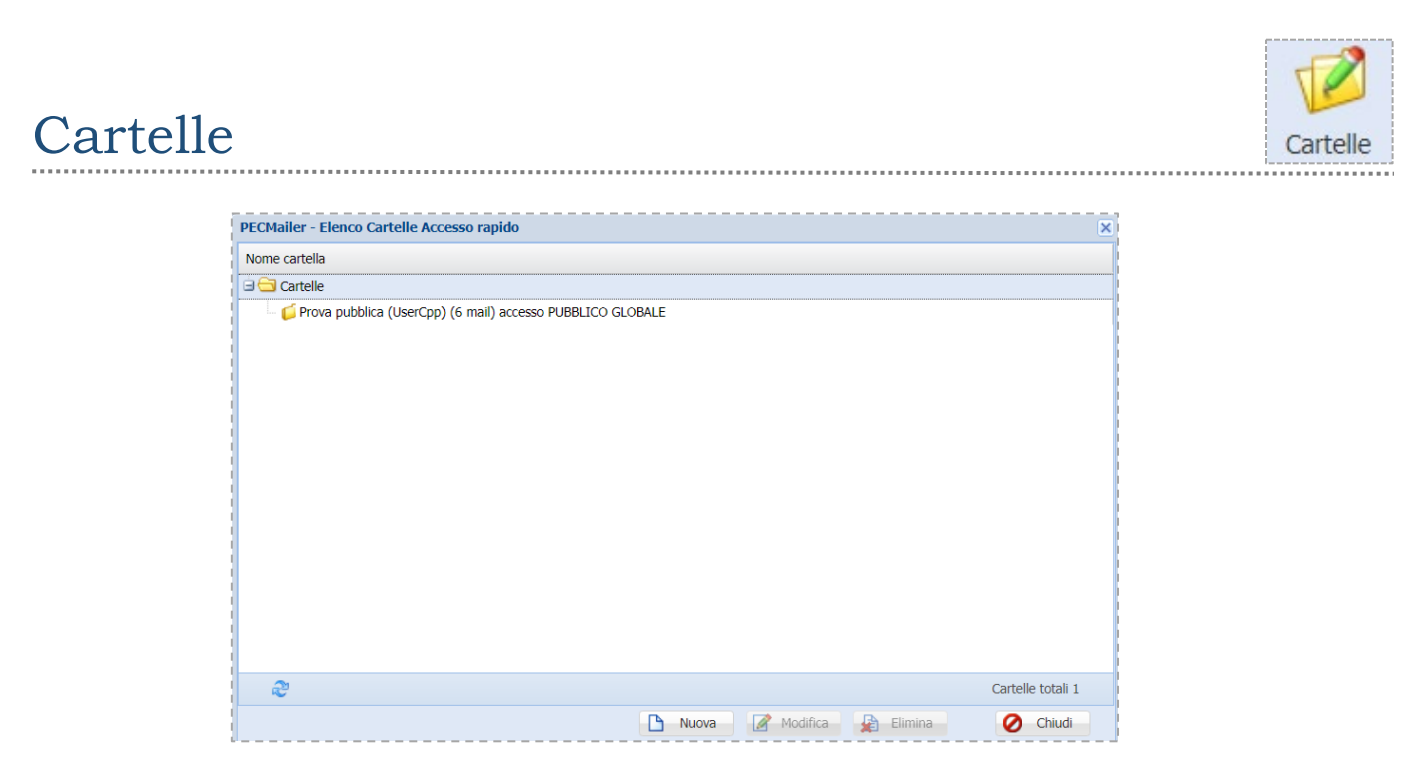

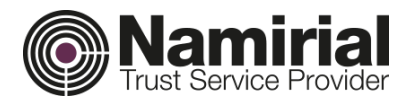

Dalla sezione *Cartelle* è possibile vedere tutte le cartelle già esistenti e crearne di nuove.

Per creare nuove Cartelle cliccare sul tasto *Nuova* e compilare i campi relativi a *Nome* ed *Accesso.*

Esistono diversi tipi di accesso alla cartella:

- *Accesso Privato (visibile al solo utente che l'ha creata)*
- *Accesso Globale (visibile a tutti gli operatori)*
- *Accesso Autorizzato (scegliere dall'elenco sottostante gli utenti autorizzati alla visione della cartella.)*

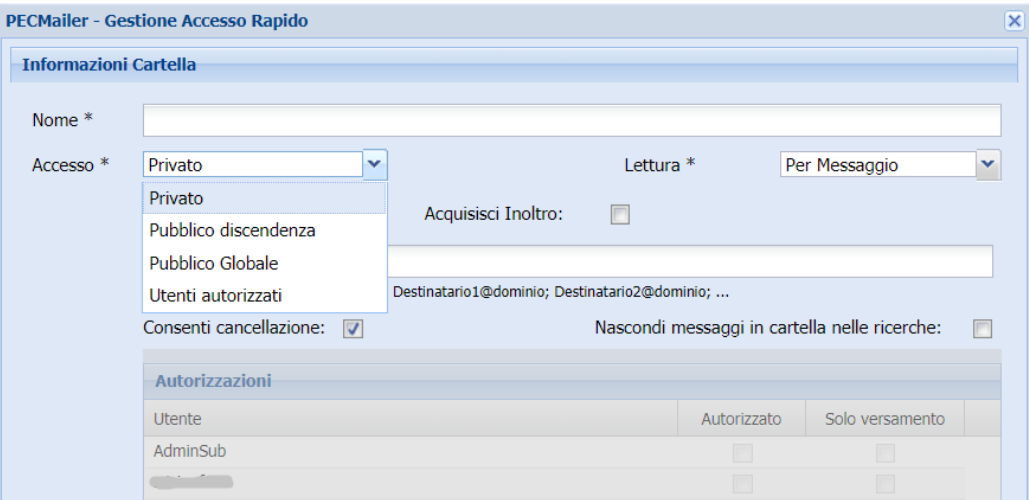

I messaggi possono essere spostati nella cartella attraverso il pulsante presente nell'anteprima del messaggio.

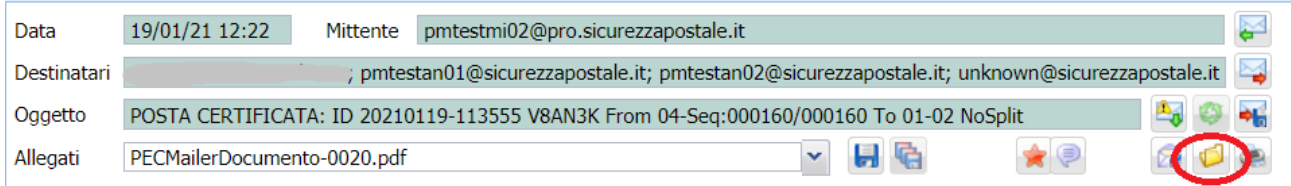

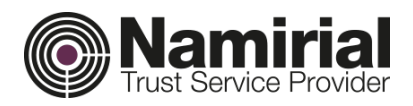

#### <span id="page-7-0"></span>*Cartelle condivise*

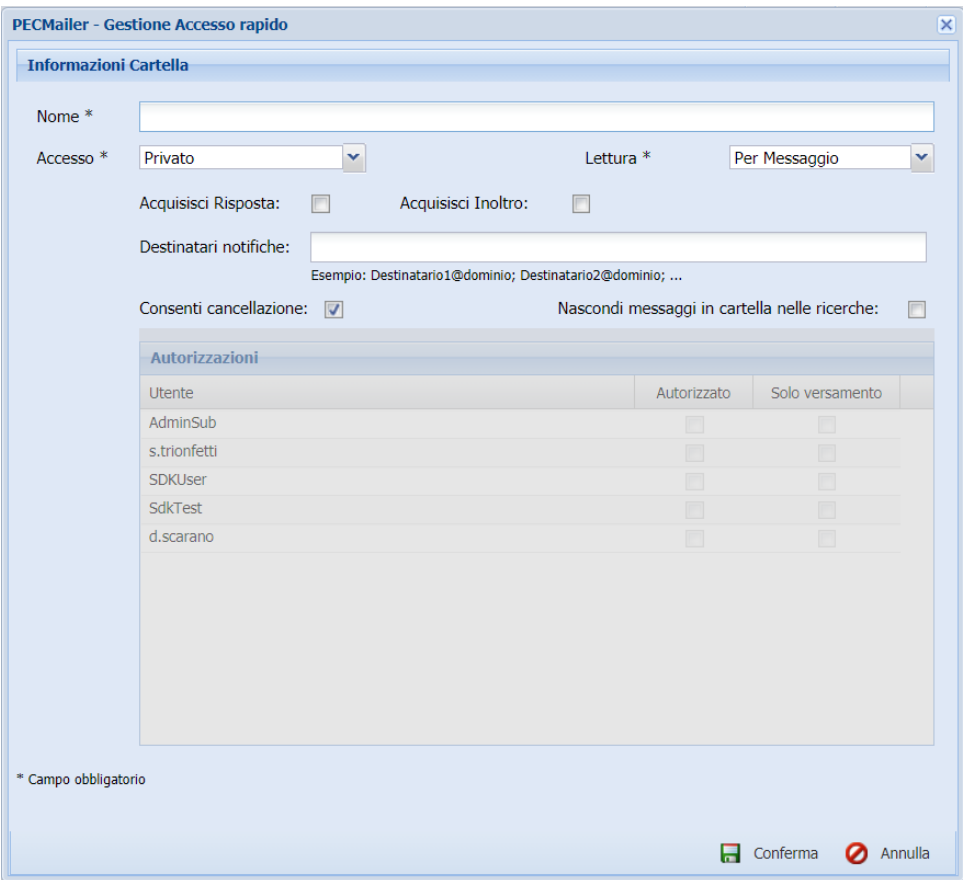

E' possibile scegliere il tipo di *Lettura* del messaggio nella cartella*.*

Per messaggio: quando una mail viene letta da un utente, la stessa sarà visualizzata come letta anche da tutti gli altri utenti, che possono accedere alla cartella;

Per Utente: quando un utente legge un messaggio, gli altri utenti continueranno a vedere il messaggio come da leggere.

 E' possibile scegliere il tipo di *Autorizzazione* da assegnare all'Utente per la gestione della cartella*.*

Autorizzato: consente all'utente di vedere la cartella e di accedere al relativo contenuto;

Solo versamento: l'operatore può inserire messaggi nella cartella, ma non visionare il contenuto della stessa.

 *Acquisisci Risposta* e *Acquisisci Inoltro*: il nuovo messaggio di risposta o di inoltro di un messaggio presente in cartella, viene automaticamente inserito nella cartella stessa;

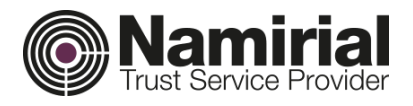

- *Destinatari notifiche*: invio di una notifica, quando viene spostato un messaggio nella cartella;
- *Nascondi messaggi in cartella nelle ricerche*: fa in modo che i messaggi contenuti nella cartella non siano visibili nelle sezioni del rispettivo account

<span id="page-8-0"></span>*Accesso alle cartelle*

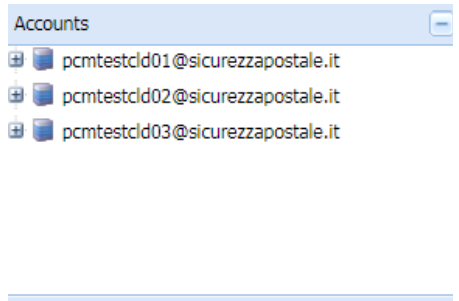

 $^{+}$ 

L'accesso alle *Cartelle* viene effettuato cliccando in *Accesso rapido*, posto in basso a sinistra, sotto la sezione relativa agli accounts.

<span id="page-8-1"></span>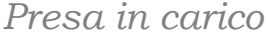

Accesso rapido

A questo punto gli utenti autorizzati possono accedere alle cartelle e prendere in carico i messaggi.

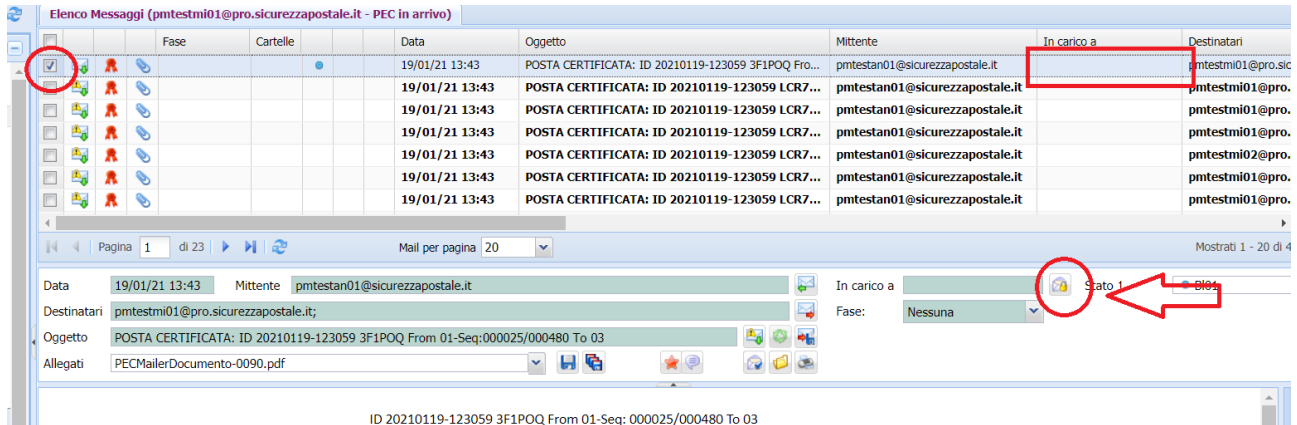

Per prendere in carico il messaggio l'utente deve, selezionarlo e poi cliccare nel pulsante  $\sqrt{p}$  presente nell'anteprima dell'e-mail.

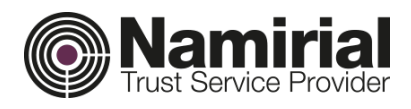

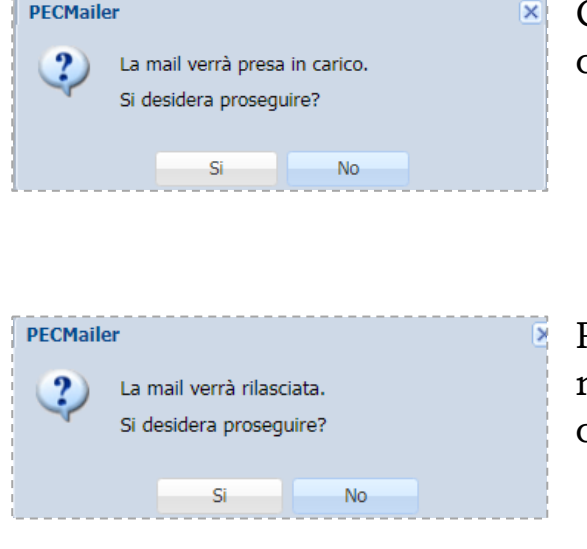

Comparirà un messaggio per confermare la *Presa in carico*.

Per rimuovere la *Presa in carico* cliccare nuovamente sul pulsante <sub>ca</sub>le e confermare per proseguire.

#### <span id="page-9-0"></span>*Stato del messaggio*

Oltre alla presa in carico, è possibile assegnare al messaggio uno *Stato* per identificare l'avanzamento dell'elaborazione.

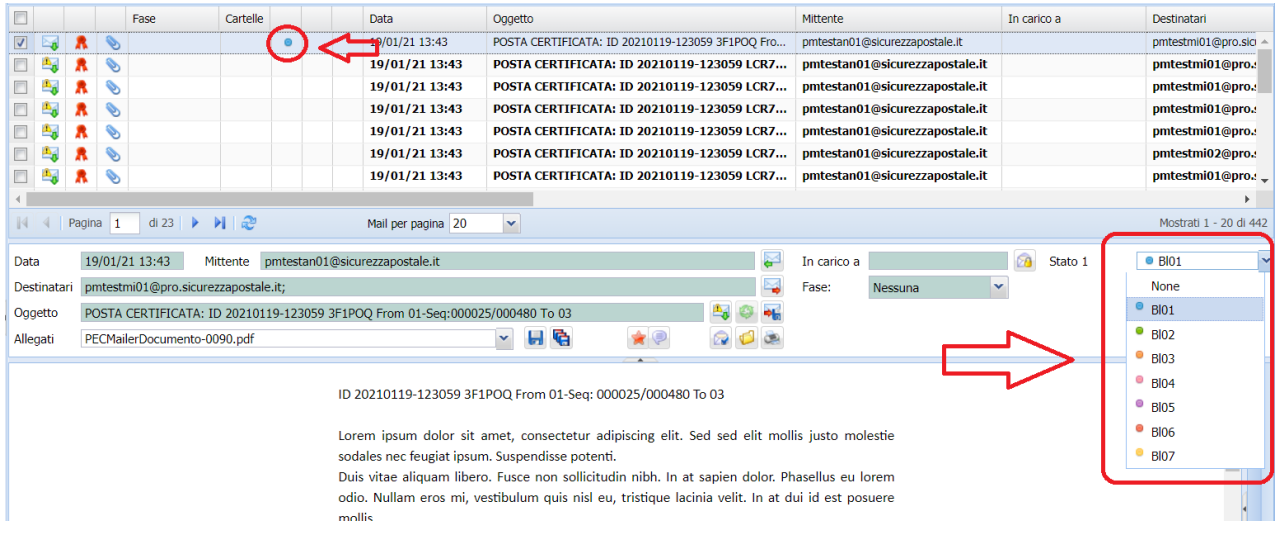

Lo stato del messaggio può essere impostato dal menu a tendina nell'anteprima del messaggio.

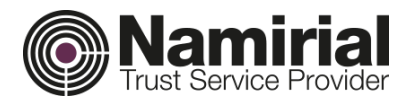

#### <span id="page-10-0"></span>*Fase del messaggio*

Al messaggio può essere associato un ulteriore stato, chiamato *Fase* che segni un cambiamento rispetto a un periodo o stato precedente.

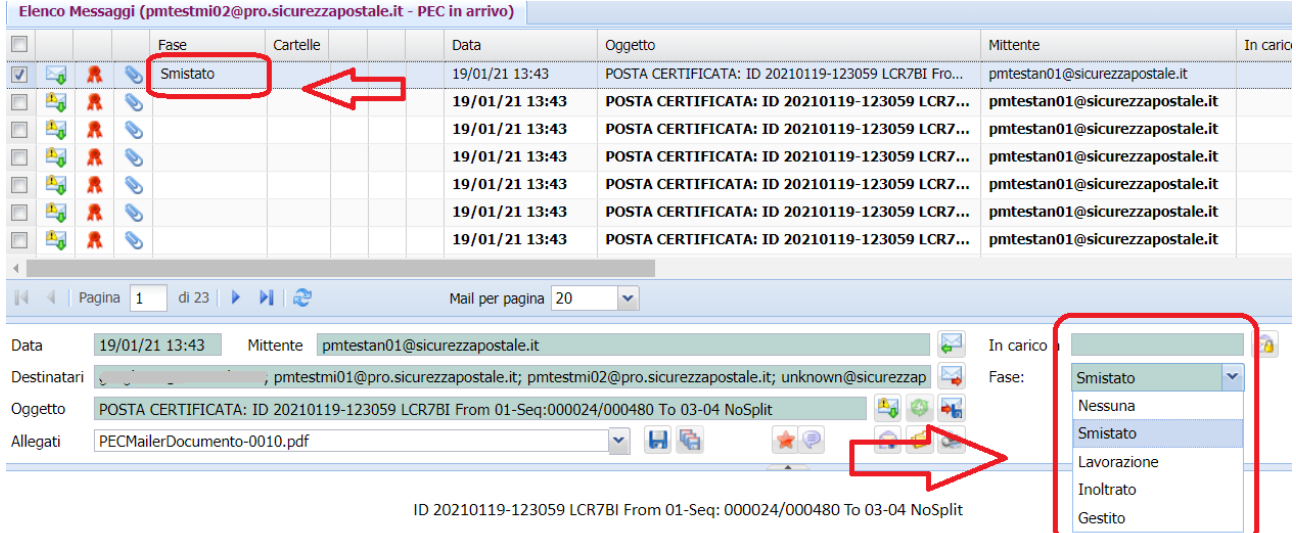

La fase del messaggio può essere impostato dal menu a tendina nell'anteprima del messaggio*.*

#### <span id="page-10-1"></span>*Gestione Notifiche*

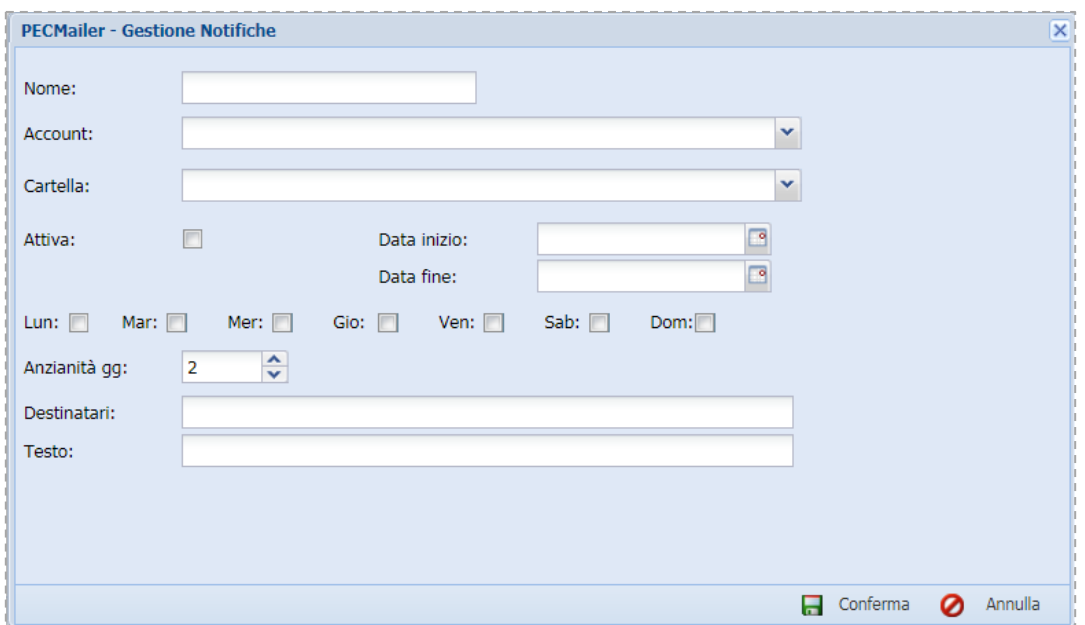

Per inserire una notifica di mancata lettura per un account o una cartella bisogna andare in *Account > Gestione Notifiche > Nuovo.*

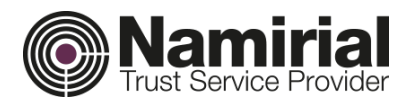

Vengono inseriti:

- il *Nome* della notifica;
- l'*Account* o la *Cartella* interessata;
- la *Data inizio* e *Data fine* della validità della notifica;
- i *giorni della settimana* in cui è in funzione la notifica;
- l'*anzianità gg*, viene calcolata dal giorno di arrivo del messaggio ed indica il periodo dopo cui, se il messaggio non è stato letto, parte la notifica;
- i *destinatari* per l'invio della notifica;
- il *testo* che viene ricevuto dal destinatario.

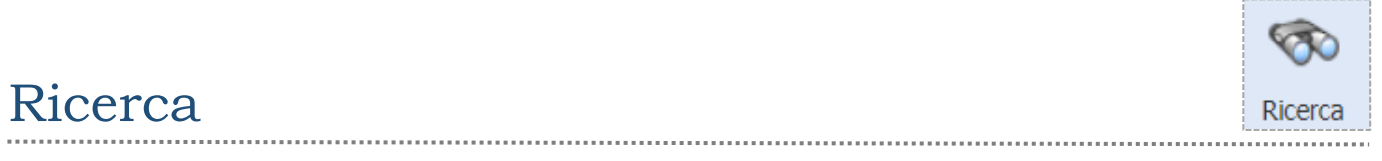

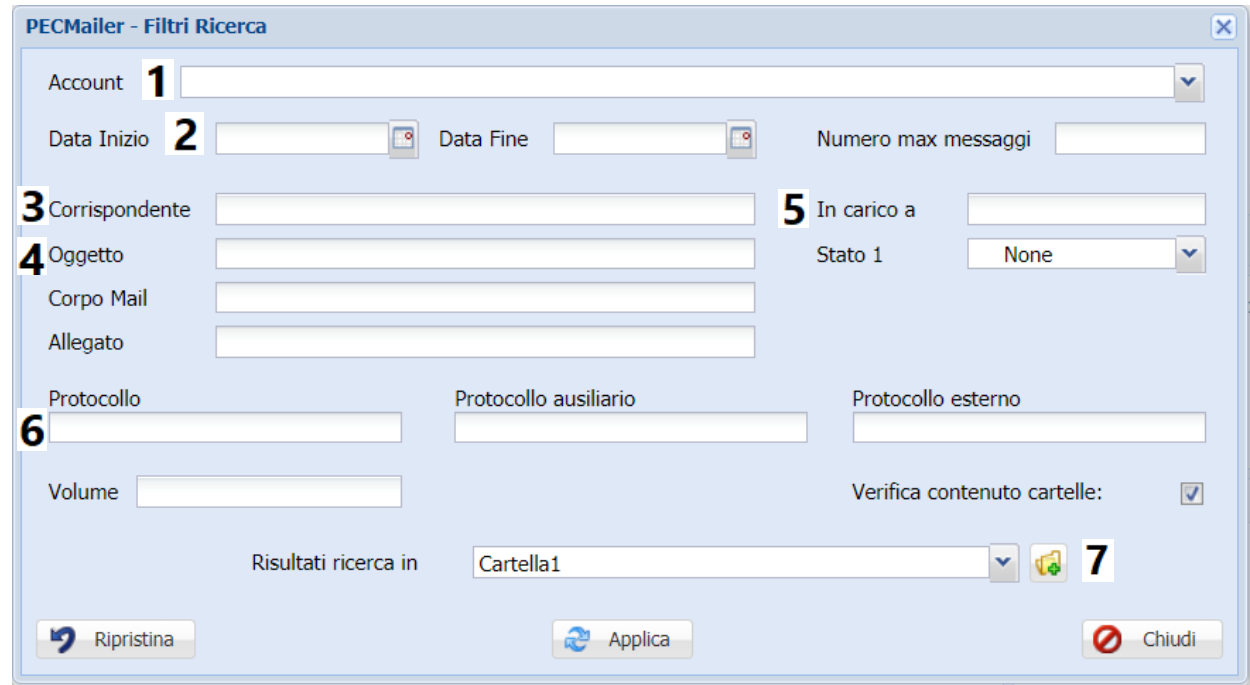

La ricerca può essere effettuata:

**1.** tra più caselle contemporaneamente, selezionando gli account dell'elenco;

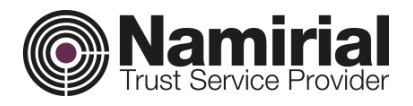

- **2.** inserendo Data inizio e Data Fine, è possibile trovare i messaggi inviati o ricevuti nell'intervallo di tempo inserito;
- **3.** inserendo Mitt./Dest., è possibile selezionare tutti i messaggi dove l'account è presente come mittente o destinatario;
- **4.** inserendo parte dell'oggetto, del corpo mail o allegato.
- **5.** inserendo lo Stato del messaggio;
- **6.** inserendo un parametro tecnico di protocollo o volume;
- **7.** Il risultato della ricerca può essere salvato all'interno di cartelle.

<span id="page-12-1"></span><span id="page-12-0"></span>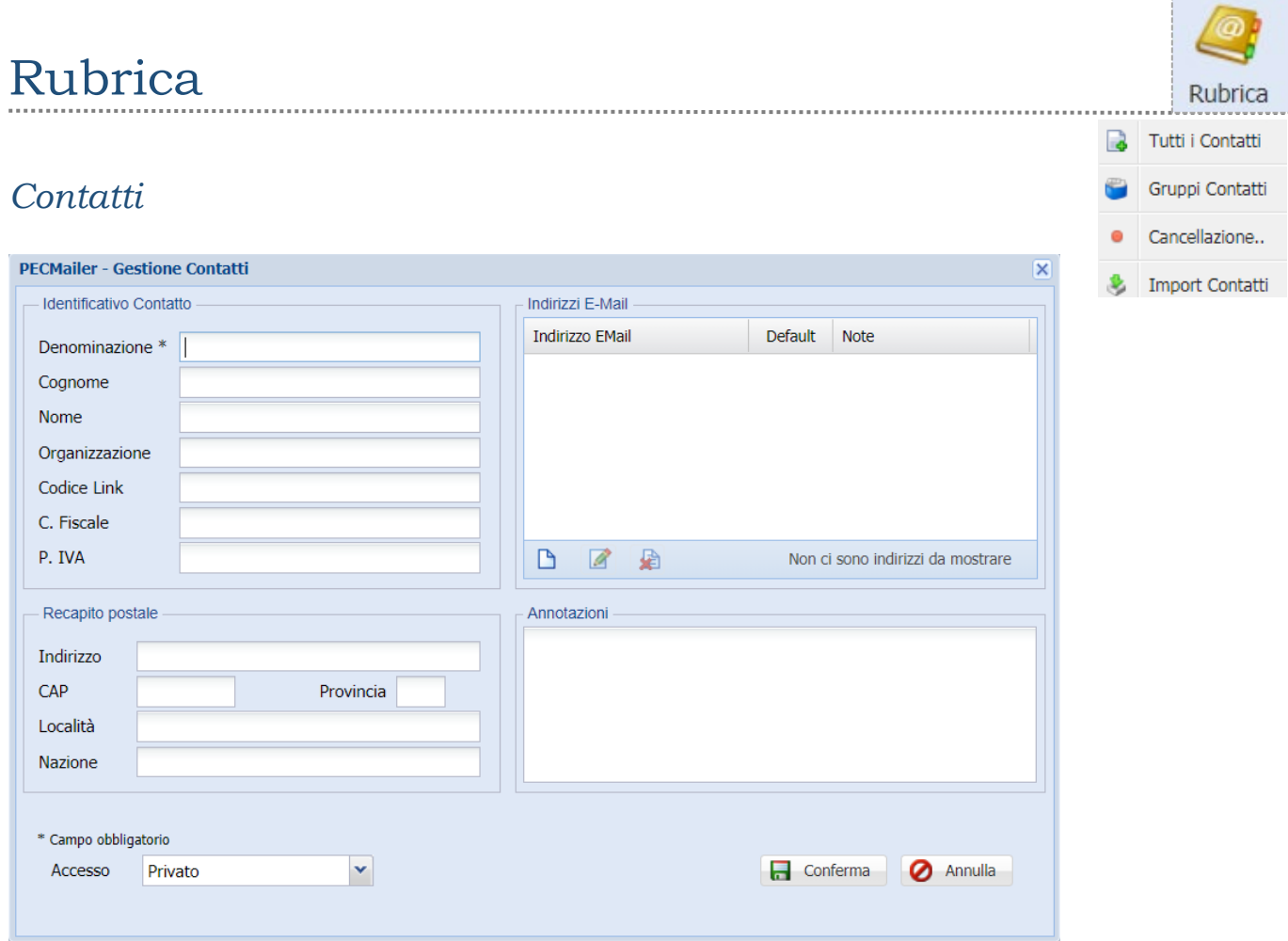

E' possibile inserire un nuovo *Contatto* cliccando in *Rubrica > Tutti i Contatti > Nuovo*.

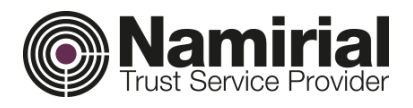

Si compilano i dati come riportato in figura (sopra) e si *Conferma.*

È possibile caricare uno o più indirizzi sia di *Posta Elettronica Certificata* che *Ordinaria*. Se viene riportato più di un contatto, va selezionato il *check box Default* per indicare quello che verrà utilizzato in sede di invio e-mail.

## <span id="page-13-0"></span>*Gruppo contatti*

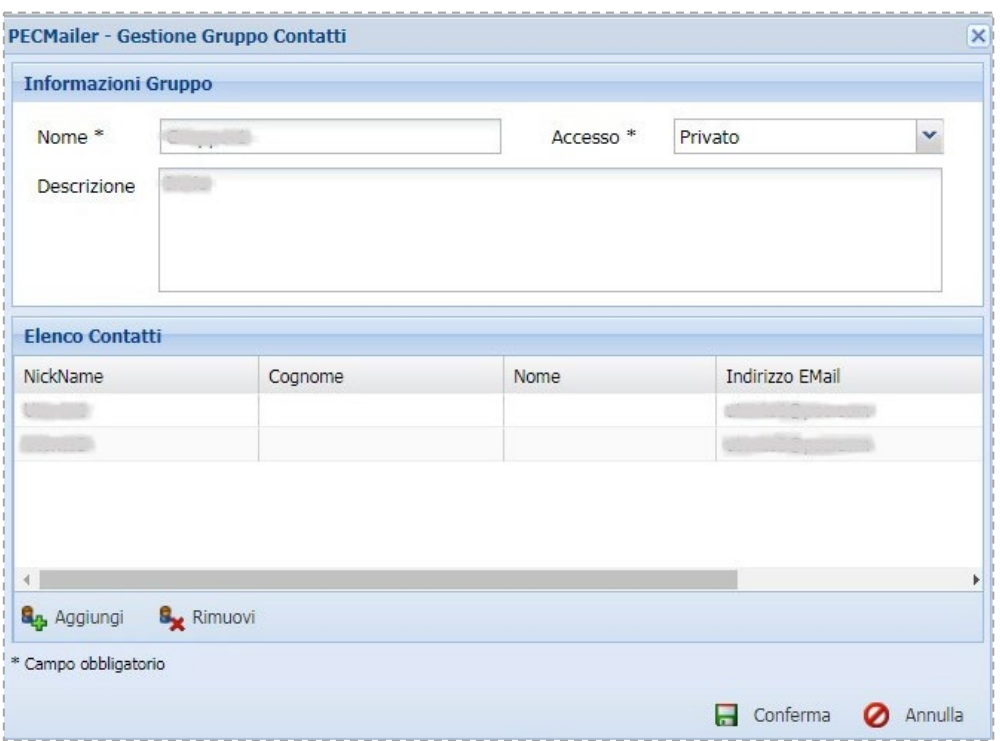

È possibile creare gruppi di contatti da *Rubrica > Gruppi Contatti > Nuovo,* per poi utilizzarli in sede di invio.

Si imposta *Nome, Accesso* e si aggiungono i contatti dalla *Rubrica*.

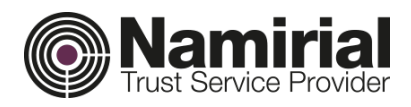

#### <span id="page-14-0"></span>*Cancellazione contatti*

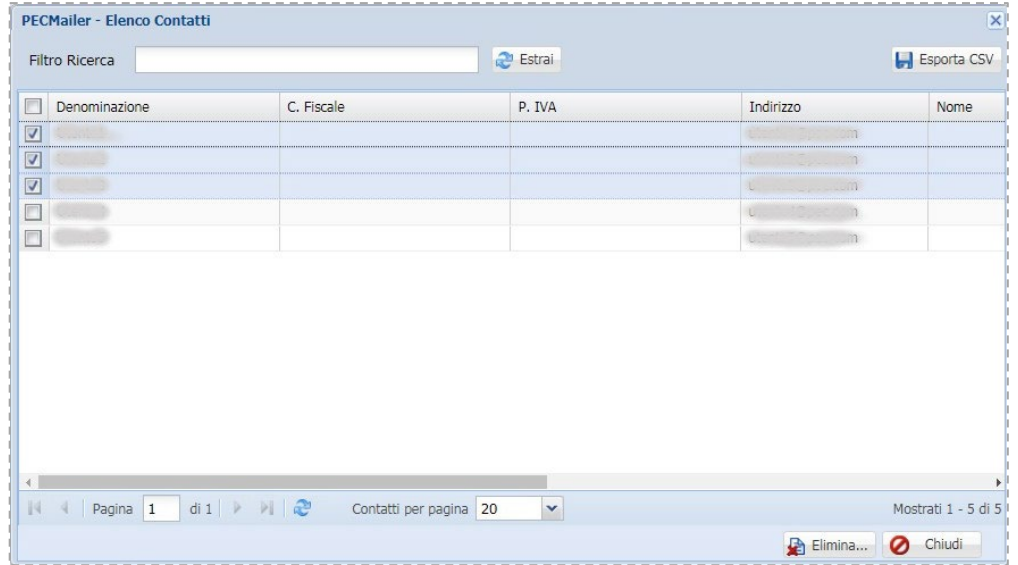

Da *Rubrica > Cancellazione* è possibile selezionare i contatti da eliminare.

## <span id="page-14-1"></span>*Importazione contatti*

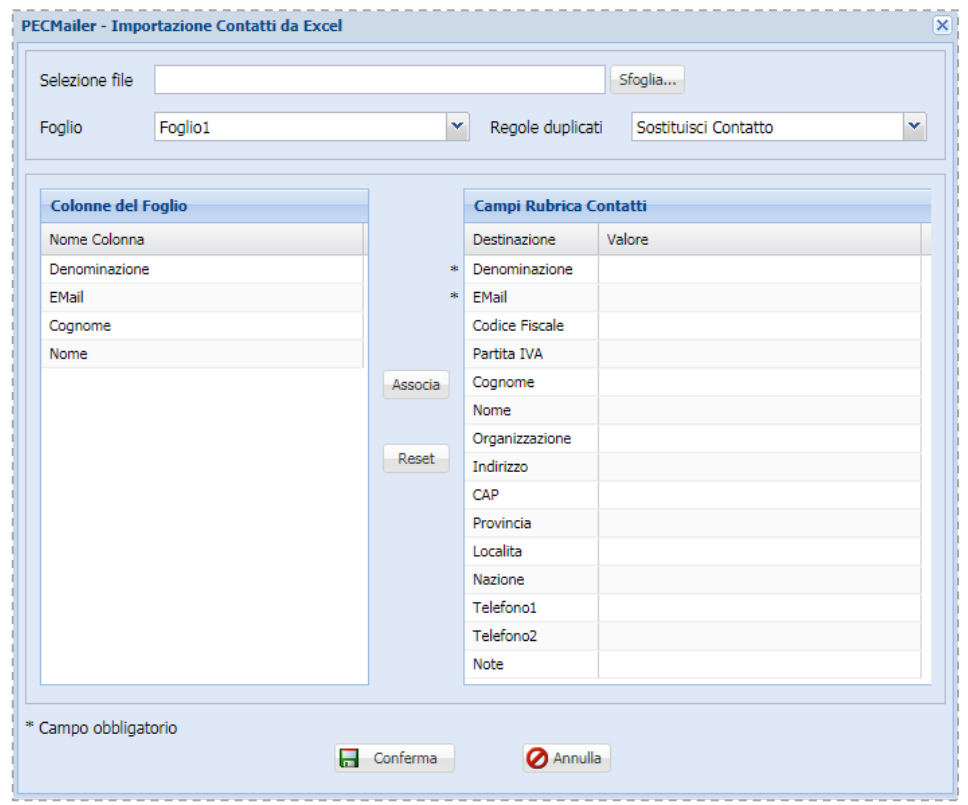

È possibile importare i contatti da un file esterno, cliccando su *Rubrica > Import Contatti.*

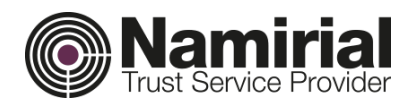

Si seleziona il campo del Foglio Excel e lo si associa con il campo corrispondente della Rubrica Contatti, così per tutti i campi presenti nel Foglio.

Premere il tasto *Conferma* per avviare la procedura.

In questo modo Pecmailer effettua l'importazione di tutti i dati anagrafici da un foglio Excel (in formato .xls o .xlsx) nella tabella *Contatti*.

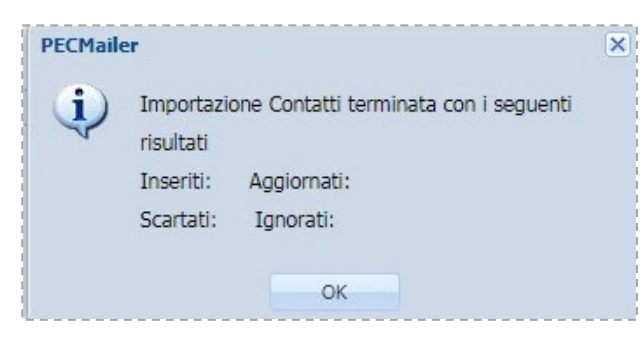

Al termine dell'importazione comparirà un messaggio nel quale verrà riportato il numero dei contatti inseriti/scartati/ aggiornati o ignorati.

## <span id="page-15-0"></span>Account

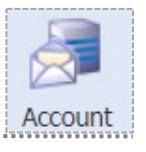

## <span id="page-15-1"></span>*Gestione regole messaggi*

Nella sezione *Account > Gestione regole messaggi* è possibile:

- creare regole da applicare ai messaggi Nuovo
- eliminare o modificare regole già create. **D** Elimina

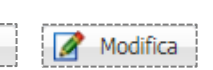

Cliccando su *Nuovo*, si aprirà la seguente schermata.

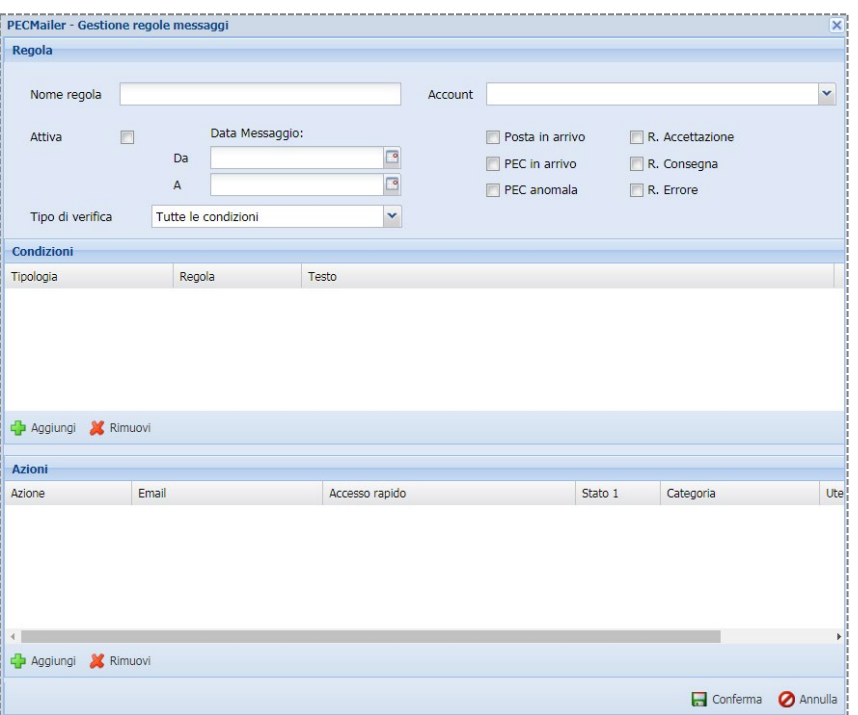

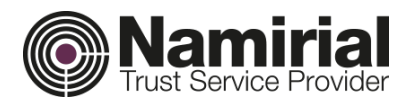

La creazione della regola avviene nel seguente modo:

Si inserisce il *Nome regola;*

Si sceglie l'*Account* al quale applicare la regola;

Si seleziona la *Tipologia* di messaggio (PEC in arrivo, R. Consegna, …);

Si seleziona un'eventuale data di inizio e di fine dell'applicazione della regola;

Infine, si abilita il flag *Attiva*.

Per aggiungere una *Condizione:*

cliccare su *Aggiungi;*

selezionare dai menu a tendina *Tipologia* e *Regola*;

inserire il *Testo* relativo a quanto precedentemente selezionato;

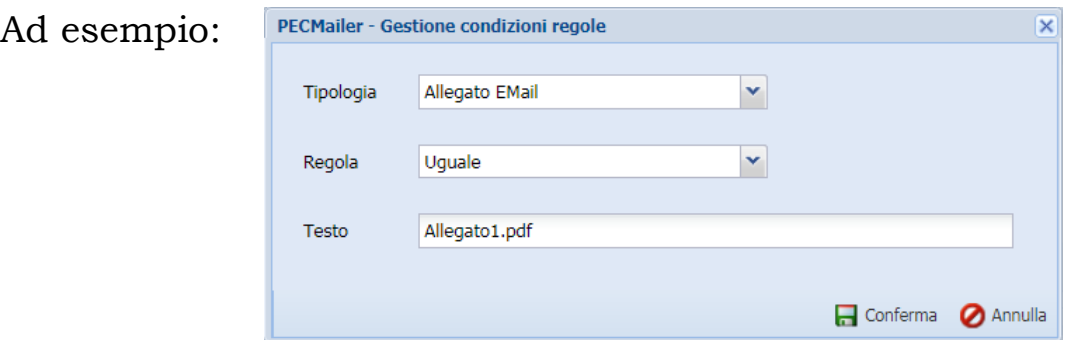

Infine, cliccare su *Conferma*. Per aggiungere un'*Azione*: cliccare su *Aggiungi;*

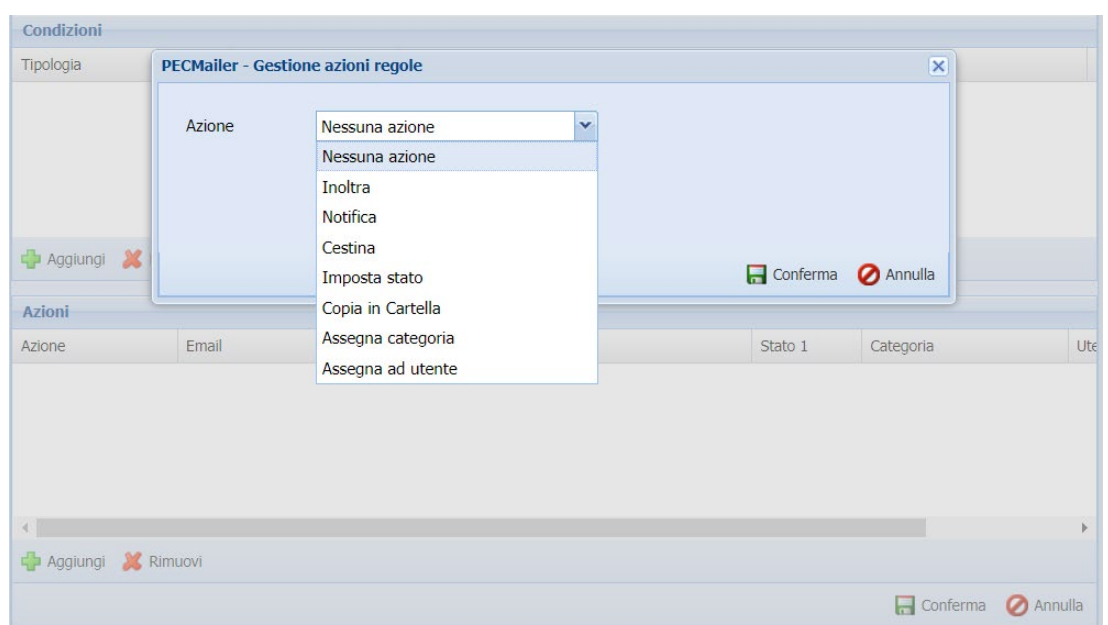

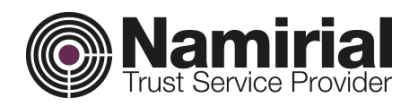

selezionare dal manu a tendina l'azione.

Per terminare l'impostazione cliccare su *Conferma*.

La regola verrà inserita nell'*Elenco regole messaggi*.

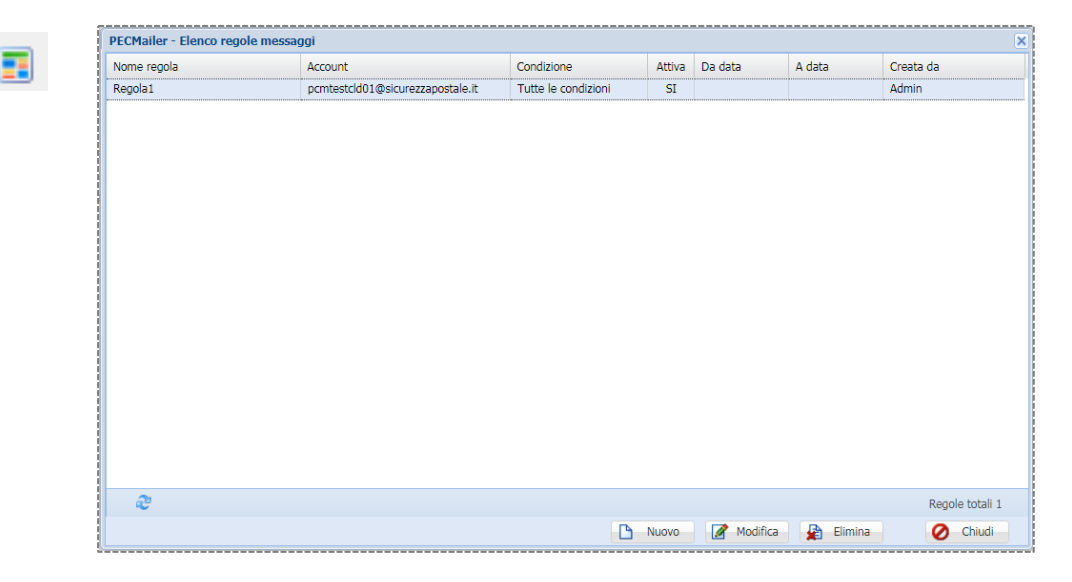

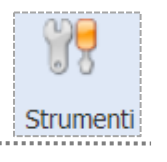

## Strumenti

## <span id="page-17-0"></span>*Gestione Sfondi*

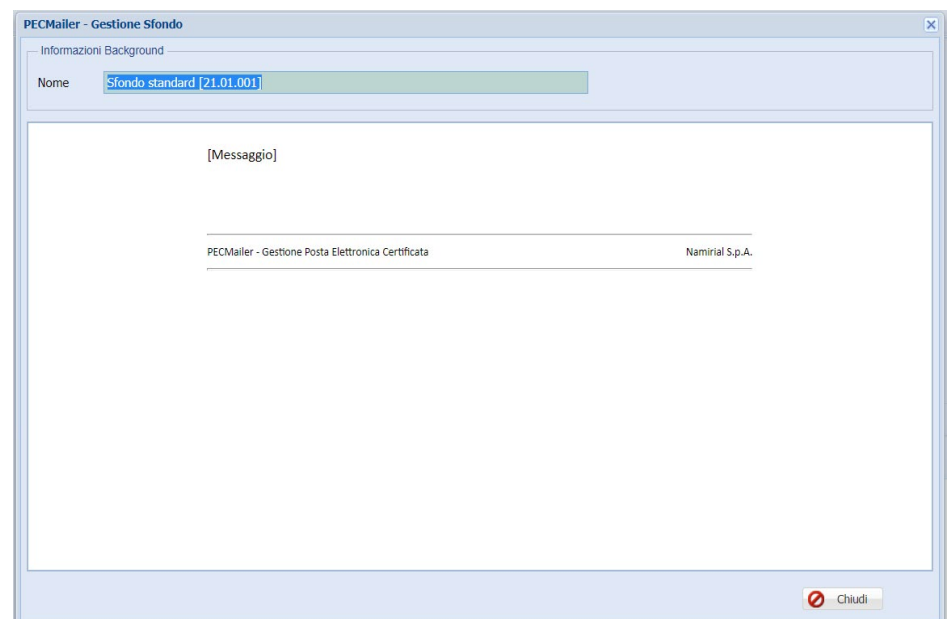

Pecmailer consente di creare nuovi sfondi e-mail da *Strumenti > Gestone Sfondi > Nuovo.* Lo Sfondo può contenere uno o più loghi con testo, viene assegnato il *Nome* e si *Conferma.*

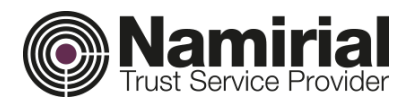

#### <span id="page-18-0"></span>*Log operativo*

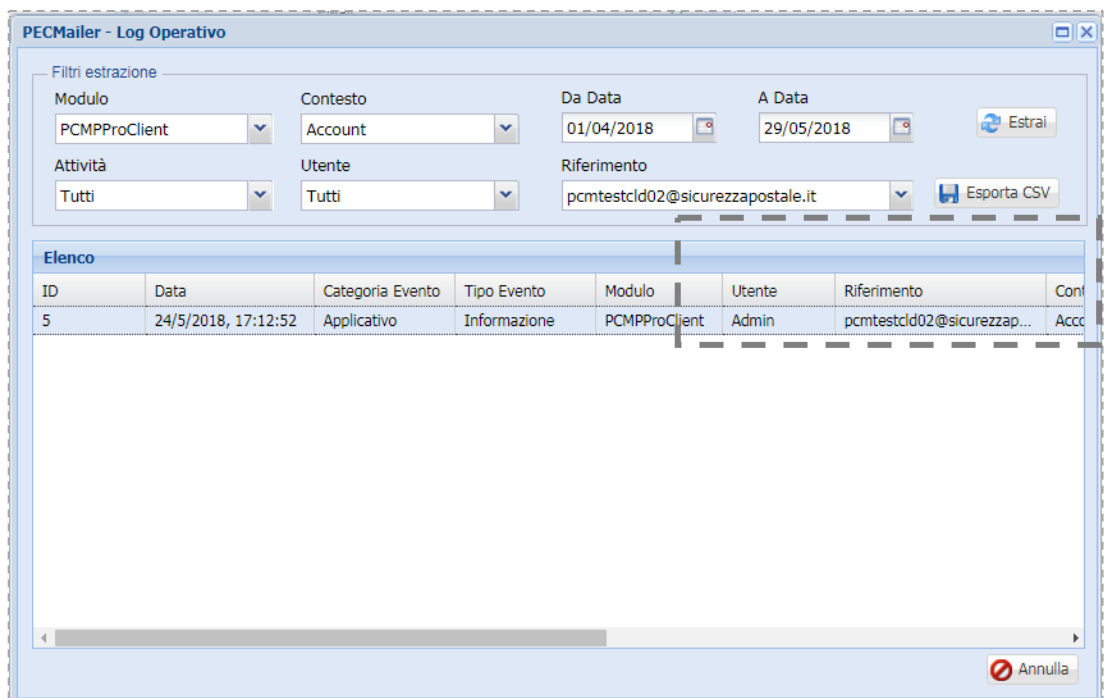

È possibile esportare o visualizzare la lista di tutte le operazioni effettuate dai diversi account.

Selezionare *Modulo* ed applicare i vari *filtri*, infine cliccare su *Estrai* per ottenere l'esito della ricerca.

<span id="page-18-1"></span>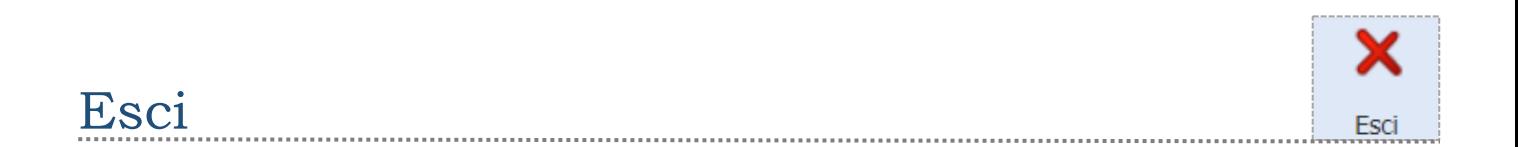

Consente l'uscita immediata dal programma senza ulteriori conferme.

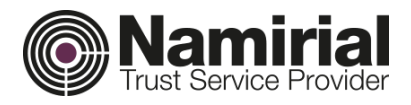

## <span id="page-19-0"></span>Barra Messaggi

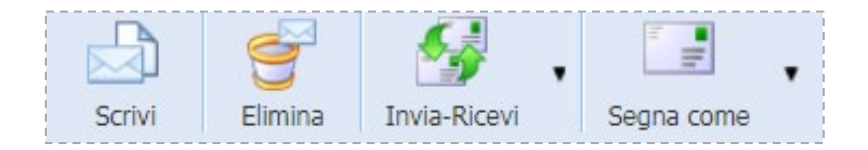

<span id="page-19-1"></span>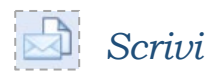

Tutti gli account configurati sono gestiti da Pecmailer in modo separato.

Come mostrato in figura a lato, il contenuto di ogni account viene suddiviso per tipologia.

Quando scrivo un nuovo messaggio, si apre la schermata sotto.

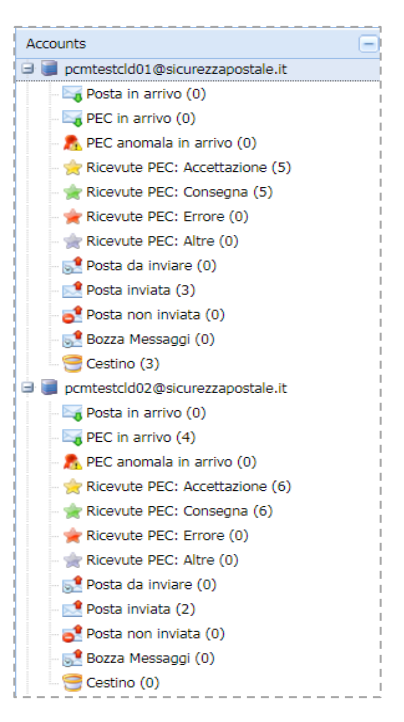

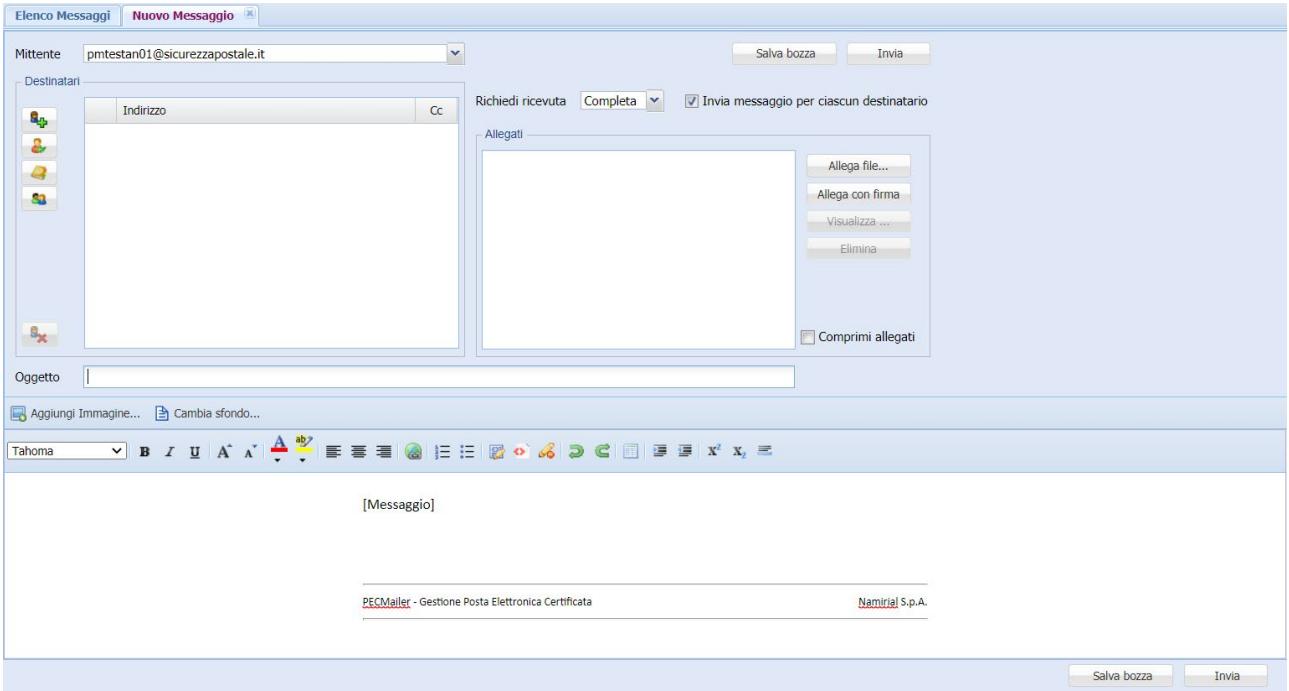

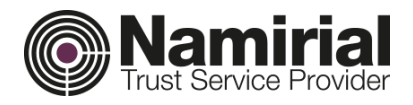

Se sono stati configurati più account, deve essere selezionato l'account *Mittente* dall'elenco.

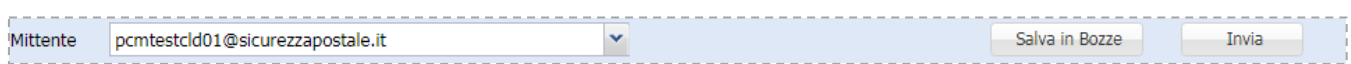

Vengono scelti i destinatari:

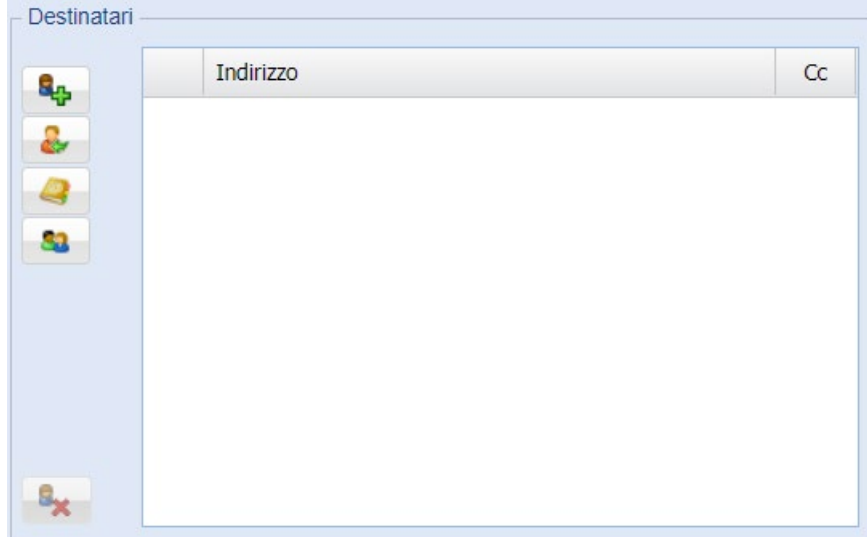

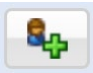

Aggiungendo indirizzo e-mail

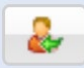

Importando i contatti da un file esterno

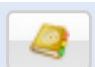

Cercando il destinatario in rubrica

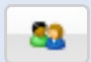

Aggiungendo gruppi di contatti

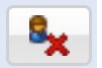

Consente di eliminare uno o più destinatari dall'elenco

Pecmailer consente di aggiungere infiniti Account e di effettuare spedizioni fino a 1000 destinatari, limite posto dal *DigitPA[1](#page-20-0)* al proprio gestore PEC.

<span id="page-20-0"></span><sup>1</sup> **DigitPA** (in precedenza **Centro nazionale per l'informatica nella pubblica amministrazione**, abbrv. **CNIPA**) era un ente di diritto pubblico italiano, creato per l'attuazione delle politiche governative formulate dal Governo Italiano.

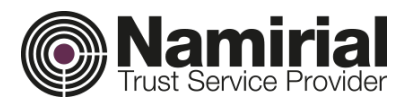

Allega file...

Allega con firma

Visualizza Elimina Comprimi allegati

Per aggiungere uno o più allegati, premere il tasto corrispondente Allega file... *Allega File.*

I file compariranno in elenco, se si desidera comprimerli (in formato .zip) basterà vistare il *checkbox*

*Comprimi allegati*.

E' possibile scegliere se spedire un unico messaggio, oppure creare un singolo messaggio per ogni destinatario, per farlo basterà selezionare il *checkbox Invia messaggio per ciascun destinatario.*

File Allegati al Messaggio 1 Allegato1.pdf

2 Allegato2.pdf

I Invia messaggio per ciascun destinatario

L'Utente può selezionare, tramite il menù

a tendina, il tipo di ricevuta che desidera venga generata.

Potrà scegliere tra:

- *Completa*
- *Sintetica*
- *Breve*

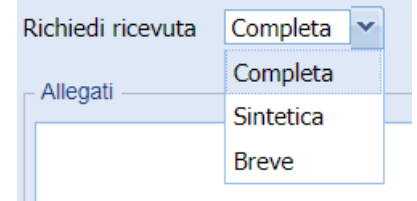

Dopo aver compilato il campo *Oggetto* è possibile trasmettere il messaggio premendo *Invia* oppure il tasto *Salva in Bozze* se si desidera effettuare solo il salvataggio.

# <span id="page-21-0"></span>*Elimina*

Selezionare i messaggi e premere il tasto *Elimina* per procedere alla rimozione.

Comparirà un messaggio

per confermare l'eliminazione.

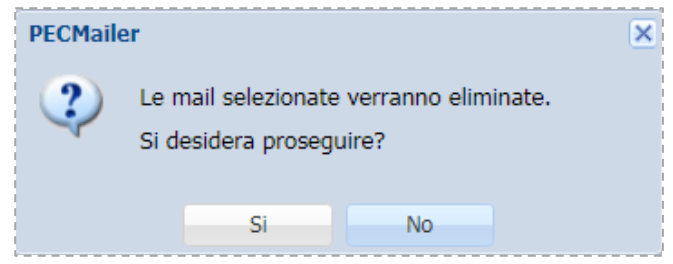

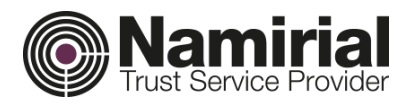

<span id="page-22-0"></span>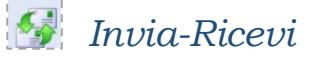

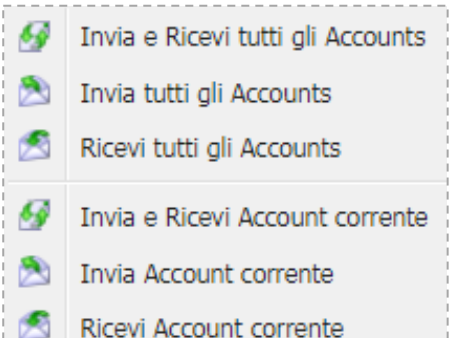

Selezionando il tasto *Invia-Ricevi* si può decidere se effettuare l'Invio e la Ricezione per tutti gli Account o solo per quello selezionato nella colonna di sinistra.

Cliccando su una delle voci viene inoltrata la richiesta all'applicazione *Desktop Server* che si occupa della gestione delle email in entrata e uscita dalla mailbox.

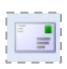

#### <span id="page-22-1"></span>*Segna come*

Segna selezionati come letti

Segna selezionati come da leggere

Dopo avere selezionato i messaggi premendo il tasto *Segna come* si può scegliere se impostare i messaggi come letti o come da leggere.

## <span id="page-22-2"></span>Suddivisione dei messaggi

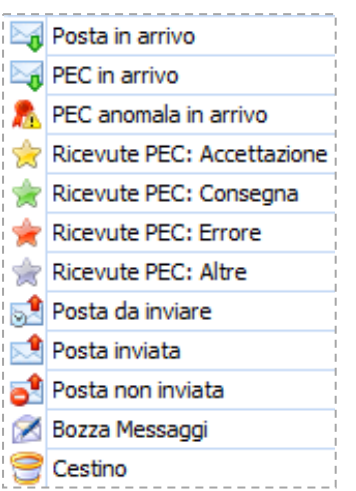

In *Posta in arrivo* è possibile vedere i messaggi di *Posta ordinaria* ricevuti.

In *Pec in arrivo* è possibile vedere i messaggi di *PEC*  ricevuti.

In *PEC anomala in Arrivo* troviamo tutte le e-mail PEC che Pecmailer considera anomale per struttura.

In *Ricevute PEC: Accettazione/Consegna/Errore e* 

*Altre* vengono gestite tutte le ricevute ottenute dall'invio di e-mail PEC distinguendo il tipo di ricevuta e salvando l'esito nell'apposita cartella.

In *Posta da inviare* è possibile vedere i messaggi che sono in attesa di spedizione.

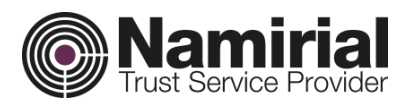

In *Posta Inviata* è possibile vedere tutti i messaggi inviati e le ricevute corrispondenti ad essi.

Le ricevute sono identificate da una stella, che ha una colarazione diversa in base all'esito:

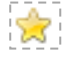

Accettazione Consegna

Errore

Altre

In *Posta non Inviata* sostano i messaggi che il sistema non è riuscito ad inviare a causa di problemi, come indirizzo e-mail errato, configurazione account non corretta, etc.

In *Bozza Messaggi* vi sono tutti i messaggi che vengono salvati per spedizioni future o in fase di completamento.

Nel *Cestino* ci saranno tutti i messaggi cancellati dalle altre sezioni.